Guide for the automatic e-mail forwarding from the old e-mail domain to the new domain.

Developed by CMS /IT Centre

Dated: October 30, 2014.

**By doing the following steps you will be able to receive e-mails on the new e-mail domain automatically if any one sent you an e-mail to your old e-mail address i.e [xyz@nwfpuet.edu.pk](mailto:xyz@nwfpuet.edu.pk)**

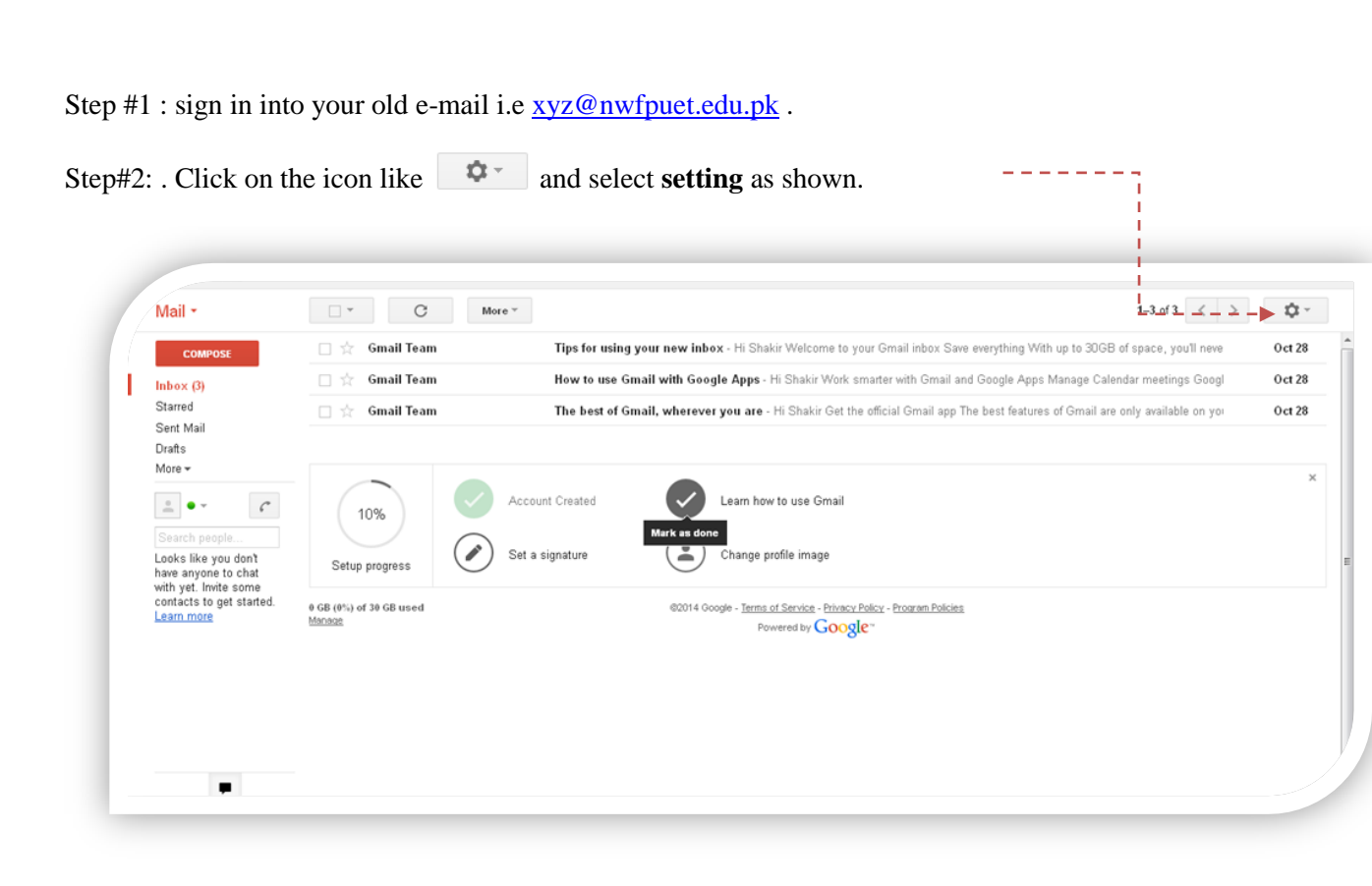

Step#4: A Small window screen will appear select **setting** as shown below.

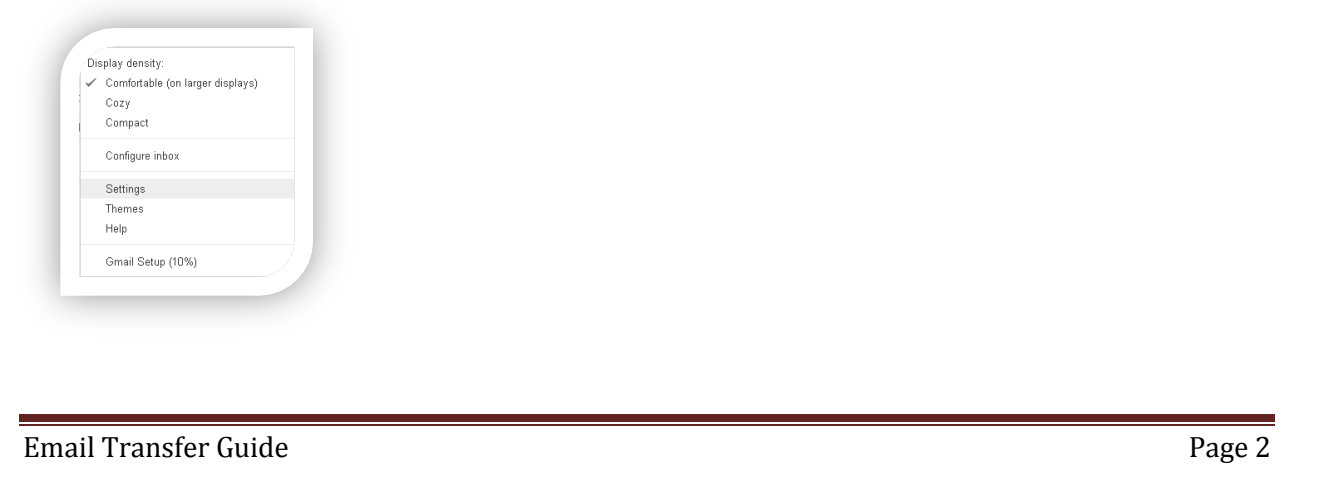

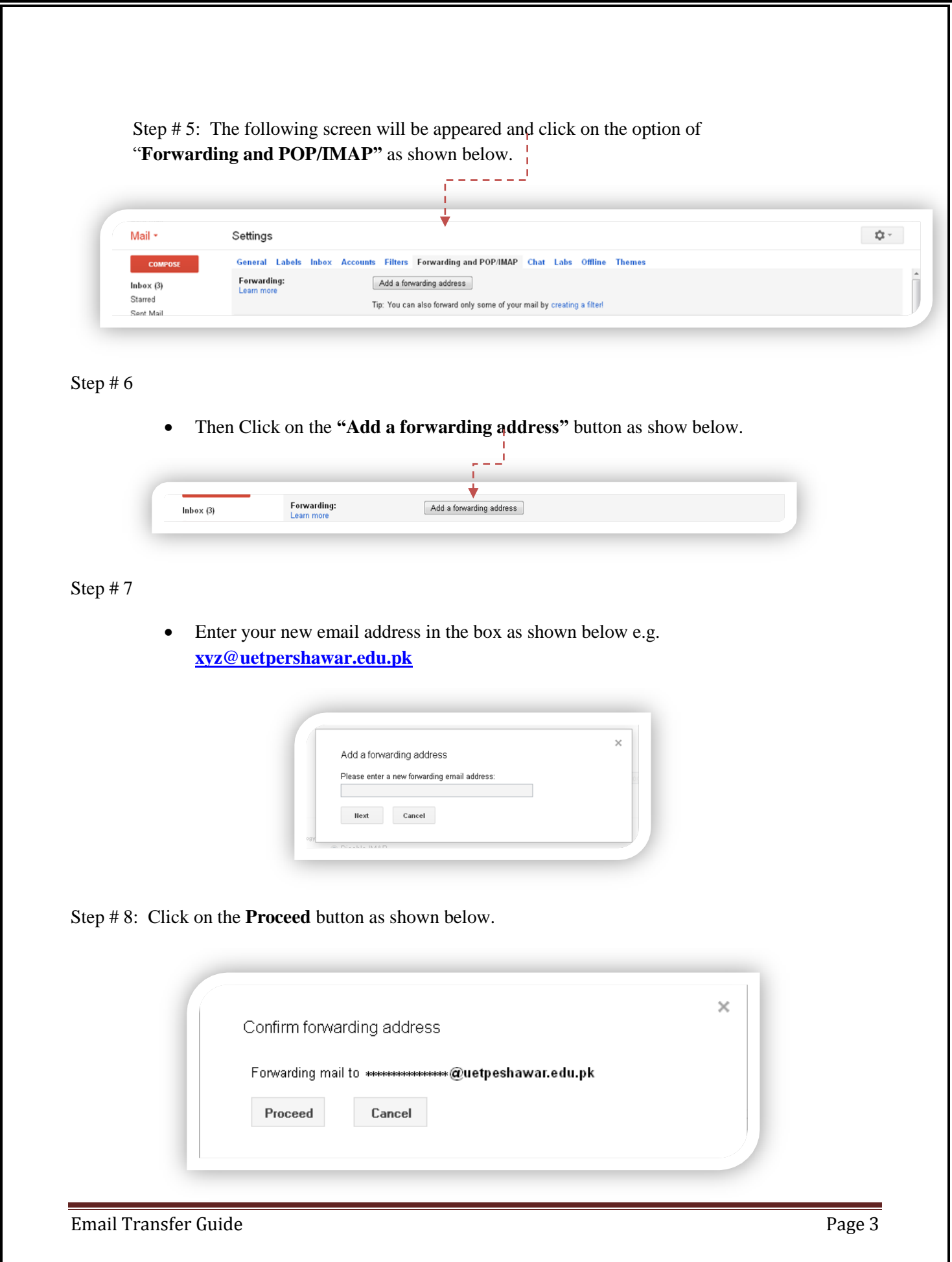

Step # 9: Confirmation code link will send to your new email address i.e. [xyz@uetpeshawar.edu.pk](mailto:%20xyz@uetpeshawar.edu.pk) as shown below.

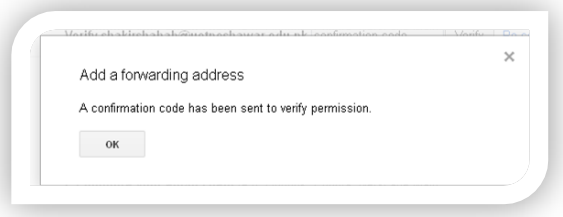

Step # 10

• Sign in into your new email inbox and click on the link shown below.

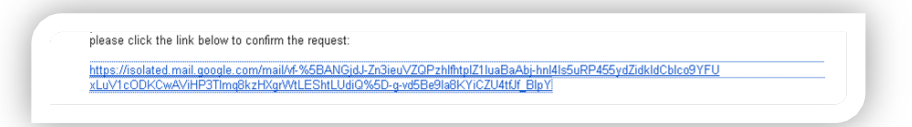

## Step # 11

You will receive a Confirmation successful message shown below.

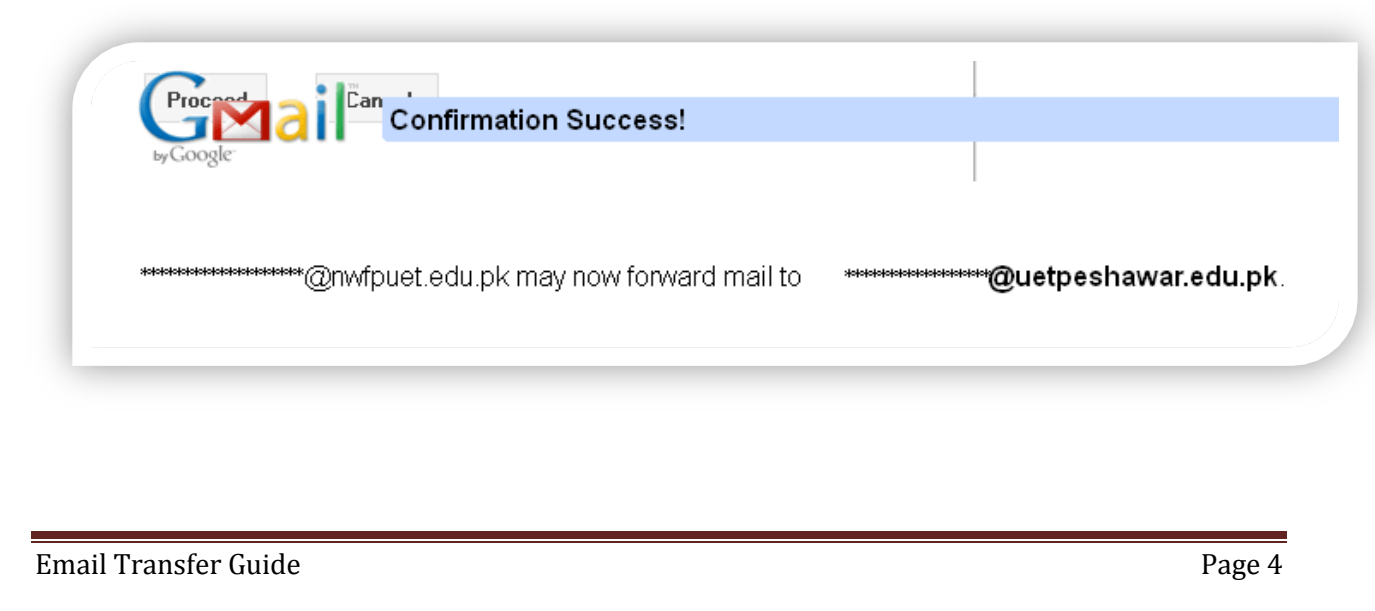

Step # 12

- Sign in again to your old i.e xyz@nwfpuet.edu.pk t.
- Click on **setting** option
- Select **Forwarding and POP/IMAP.**
- Click on "<sup>O</sup> **Forward a copy of incoming mail to** enable the Email forwarding
- Click **Save** button.

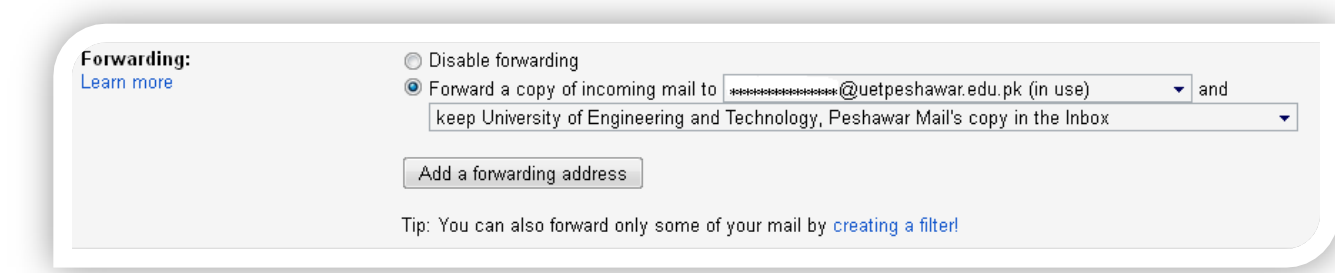

## **THE END**

Email Transfer Guide Page 5